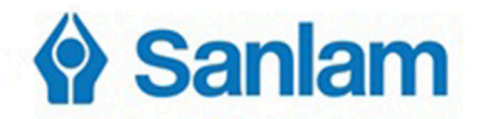

PRIVATE Wealth

1

# TRADING CFDs ON THE iTradeGo PLATFORM

The Vineyards Office Estate, Farm 1 99 Jip de Jager Drive, Welgemoed Cape Town 7530 Private Bag x8 / Tygervalley 7536 South Africa

For more information contact our office 0219502879 cfd@sanlamitrade.co.za www.sanlamitrade.co.za

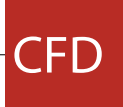

## wнат is iTradeGo

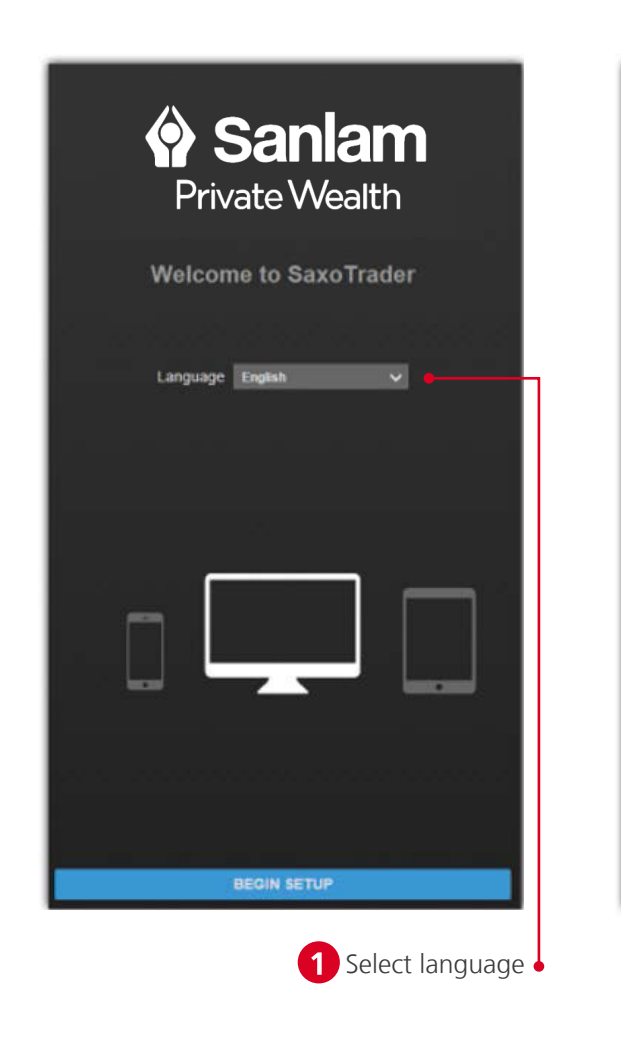

These settings can later be changed under Platform Settings available from the Platform Menu  $\equiv$ .

#### **Fast and Simple**

Designed to be fast and as easy-to-use as possible, the new iTradeGo platform is a web-based platform that can be used from any HTML5-compatible web browser, from any device.

iTradeGo offers excellent cross-device experience between desktops, tablets and Smart Phones with the user-experience very closely aligned and your watchlists and preferences follow you between devices.

#### When you first enter the platform, you are guided through a few short steps to set your platform **up to your requirements including:**

#### **Excellent Cross-Device Experience**

#### FIRST-TIME STARTUP EXPERIENCE

- Regional preferences, language and number formats
- Trading product and regional preferences used to buld watchlists of the most popular instruments for your selected region to get you started.

Note: products not selected will be hidden to simplify the platform. You can enable these trading products under the Trading Products from the Platform menu.

• MifiD questions for the products you enabled on the platform

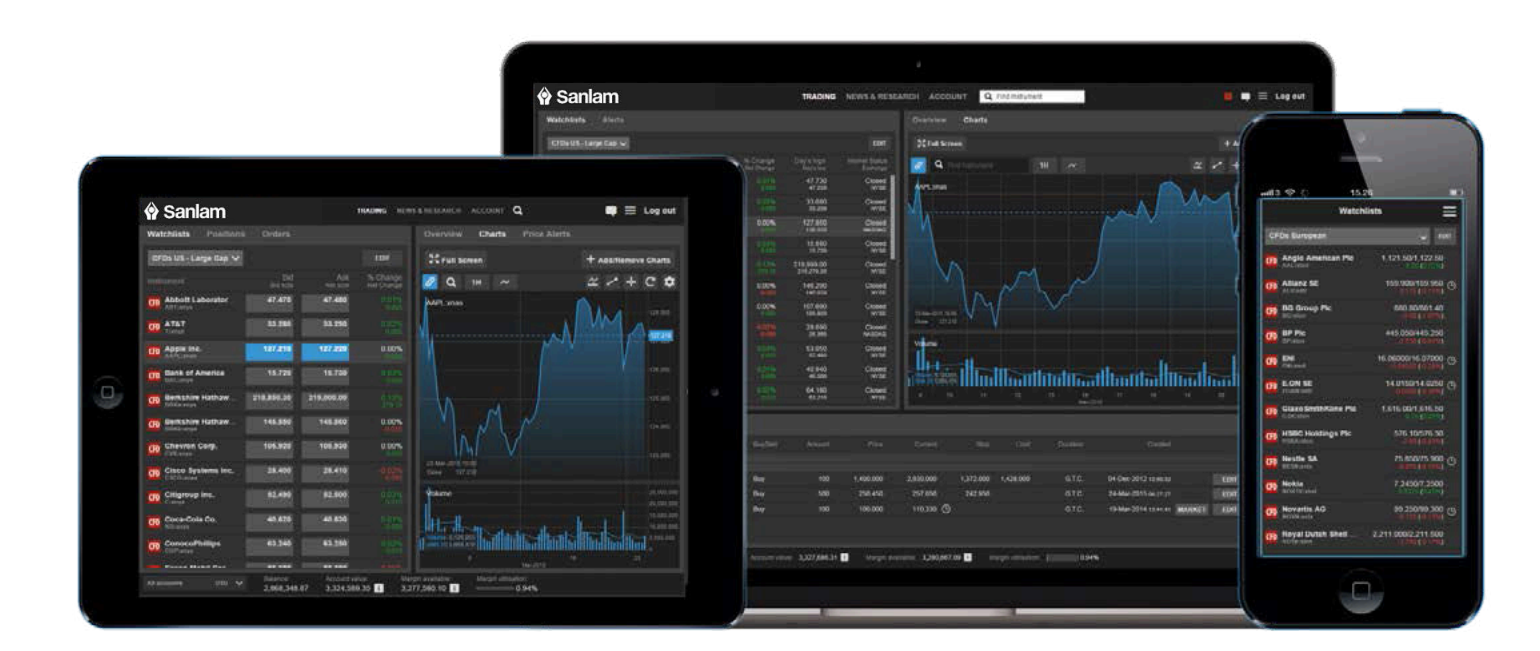

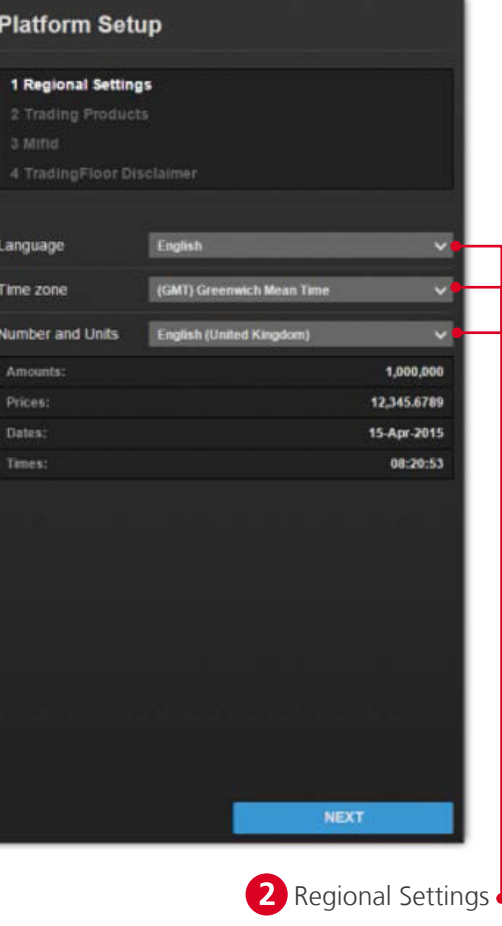

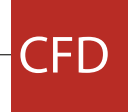

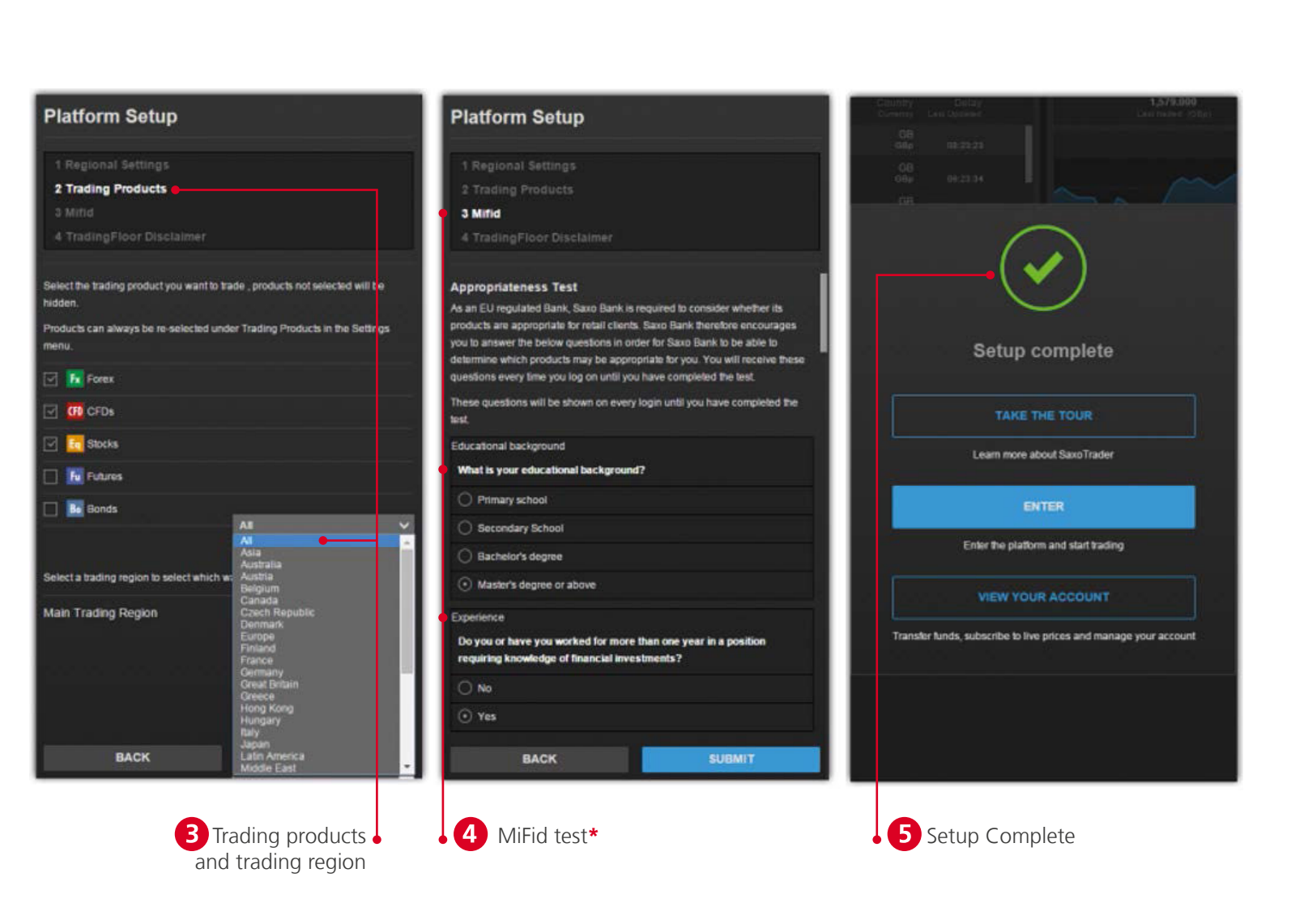

These settings can later be changed under Platform Settings available from the Platform Menu  $\equiv$ 

### FIRST-TIME STARTUP EXPERIENCE THE STARTUP OF STARTUP OF TRADER ON THE DESKTOP

### **Toolbar** and margin available

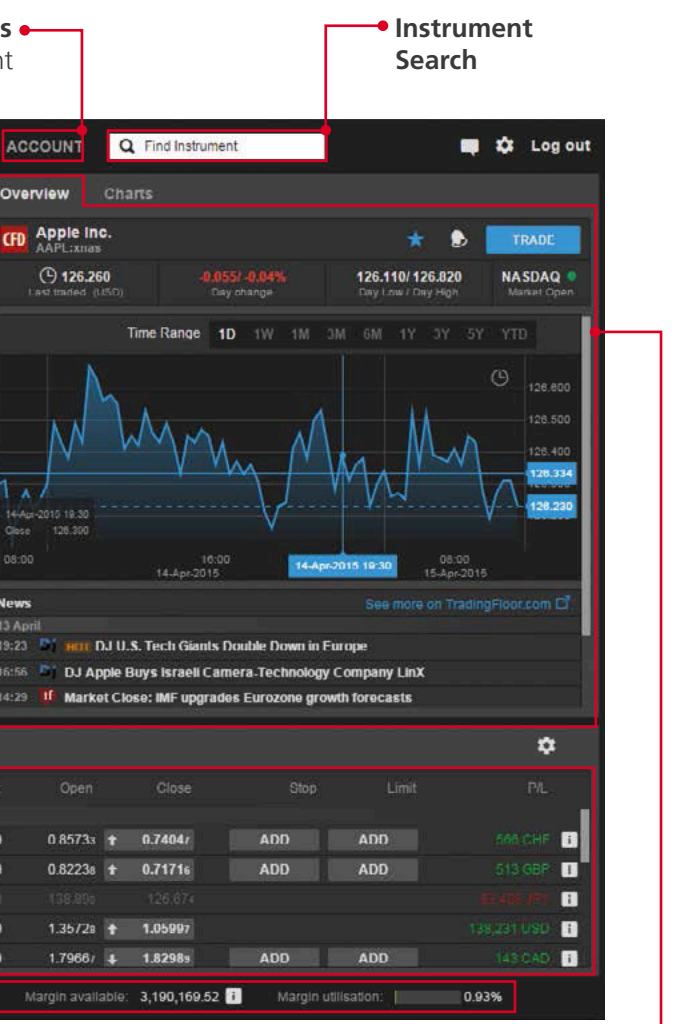

unt balance

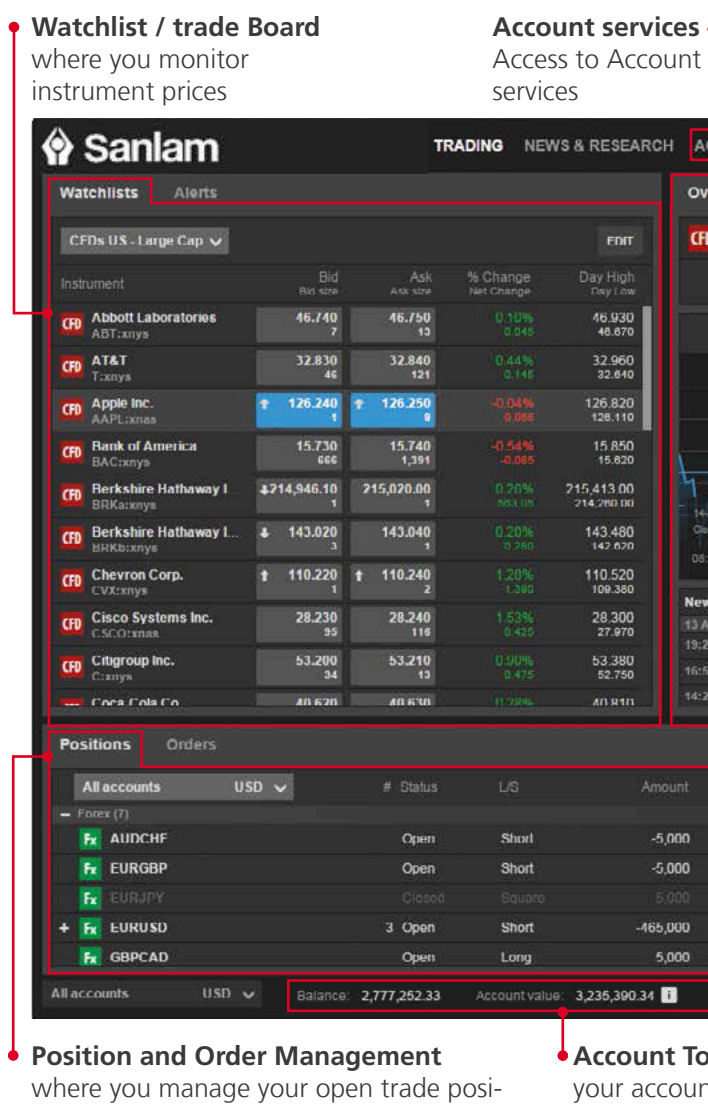

tions and orders

**Information Panel**  where you manage your open trade positions and orders

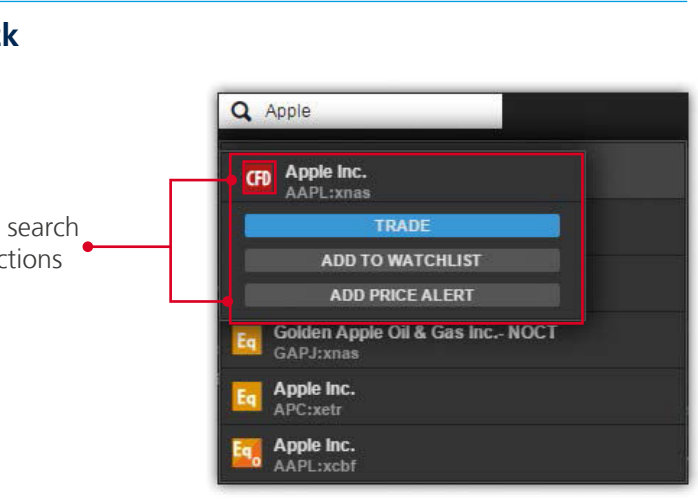

#### SEARCHING FOR NEW INSTRUMENTS

## **The header in the iTradeGo platform offers quick**

Click the product icon on a search result to open a menu of actions

Click the product icon on a result to Trade, add the Watchlist, open in the chart or add a price alert.

**\*** This step is available only for live account.

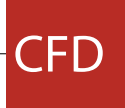

The Watchlist Selector allows you to access your own watchlists and access predefined watchlists for instruments you enabled on your platform during startup.

#### **The Watchlist is where you monitor instruments you are interested in.**

#### **Watchlist Selector**

You can make a copy of a predefined Watchlist and edit it and select **Copy to my Watchlists.** Or start with an empty list by selecting **New List** from the Watchlist Selector.

#### THE WATCHLIST

#### **The Watchlist is where you monitor instruments you are interested in.**

#### **Custom Watchlists**

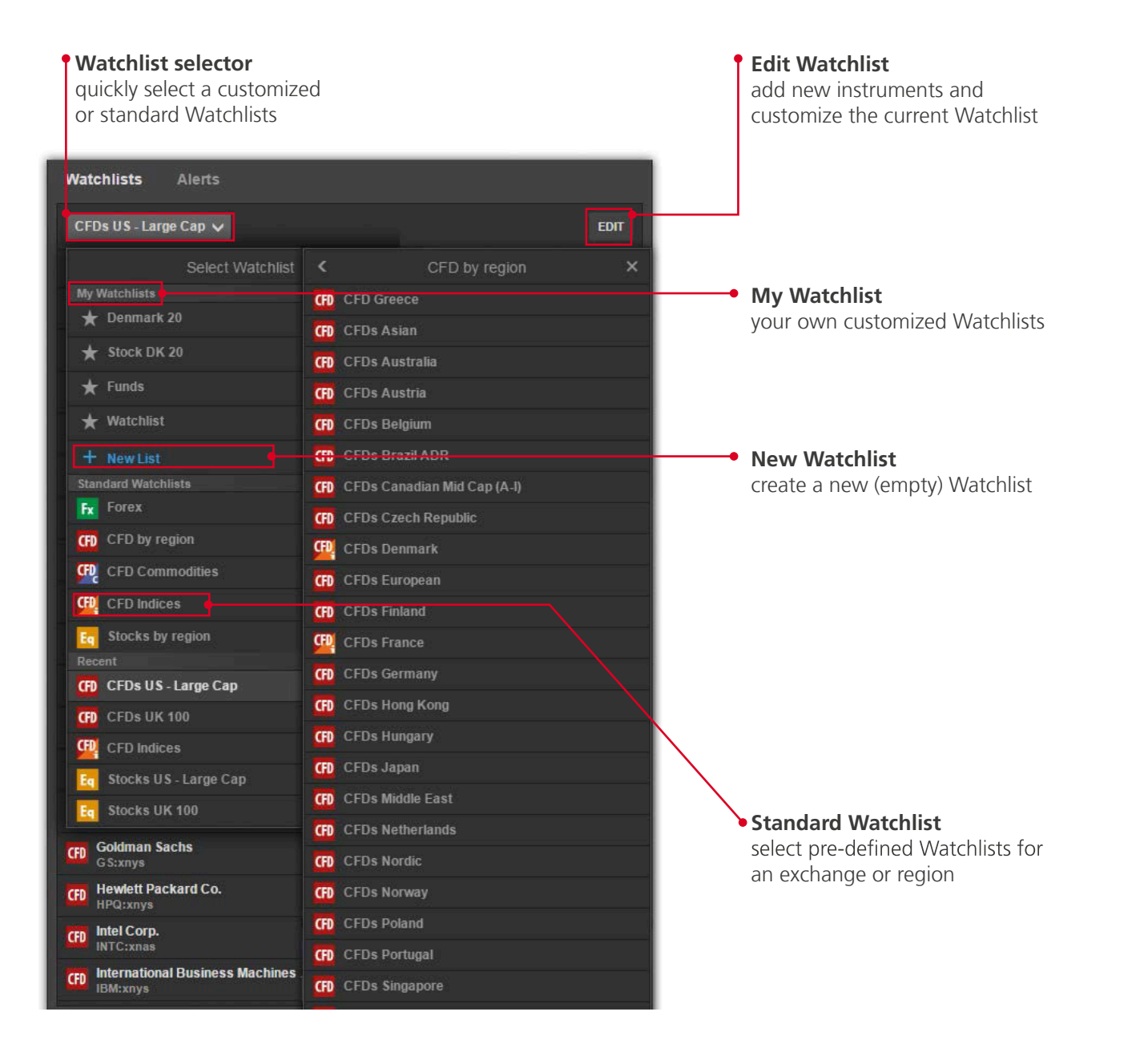

#### **Editing a Watchlist**

Select Edit to start editing a Watchlist. Add new instruments to use the **ADD INSTRUMENT** button and searching for instruments:

**Add new instruments**

**Drag to rearrange instruments**

| <b>Watchlists</b> |                  |                                                       |                                |                        |
|-------------------|------------------|-------------------------------------------------------|--------------------------------|------------------------|
|                   | CFDs US          | <b>ADD INSTRUMENT</b>                                 | <b>RENAME</b><br><b>DELETE</b> | LAYOUT<br><b>DONE</b>  |
|                   |                  | Add Instrument                                        | Ask<br>$\times$<br>Ask size    | % Change<br>Net Change |
|                   | Q NAS100         |                                                       |                                | 1                      |
| <b>CFD</b>        | <b>NAS100.I</b>  | <b>US Tech 100 NAS</b>                                |                                |                        |
| <b>CFD</b>        |                  | US Tech 100 NAS June 2015<br><b>NAS100xJUN15</b>      | CFD Index NAS100.I             |                        |
| <b>CFD</b>        |                  | US Tech 100 NAS September 2015<br><b>NAS100xSEP15</b> |                                | ı                      |
|                   | <b>NA 5100.I</b> | US Tech. 100 NAS                                      |                                | 1                      |
| $\mathbf x$       | <b>CFD</b>       | <b>Berkshire Hathaway Inc. A</b><br><b>BRKa:xnys</b>  |                                | 1                      |
| ×                 | <b>CFD</b>       | Amazon.com Inc.<br>AMZN: xnas                         |                                | 1                      |
| ×                 | <b>CFD</b>       | <b>Berkshire Hathaway Inc. B</b><br><b>BRKb:xnys</b>  |                                | 1                      |
| ×                 | <b>CFD</b>       | <b>Chevron Corp.</b><br>CVX:xnys                      |                                | 1                      |
| <b>x</b>          | <b>CFD</b>       | <b>Cisco Systems Inc.</b><br>CSCO:xnas                |                                |                        |

**Remove instruments**

Move instruments up or down in the list by dragging the row. Delete instruments from the list by clicking the Delete (**X**) icon.

#### THE WATCHLIST

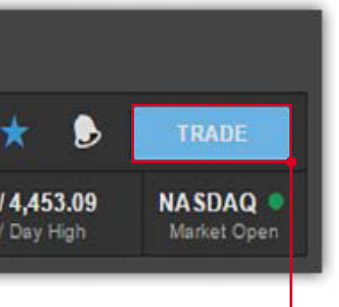

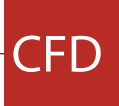

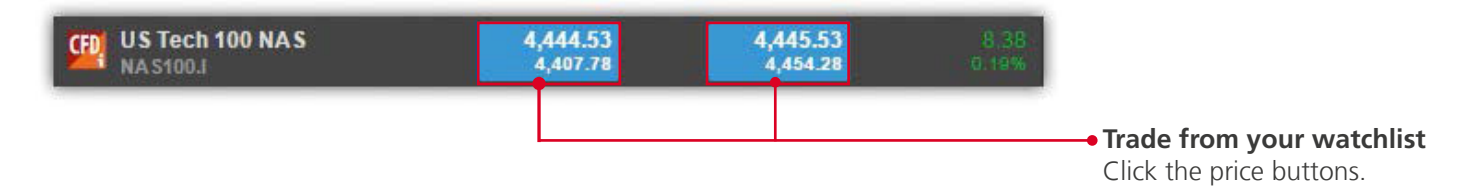

#### **Watchlist List Mode**

When in Edit, click LAYOUT to change the Watchlist type and the columns:

**The Watchlist is where you monitor instruments you are interested in.**

#### **• Single row list (Desktop only)**

Single Row mode allows you to show most instruments

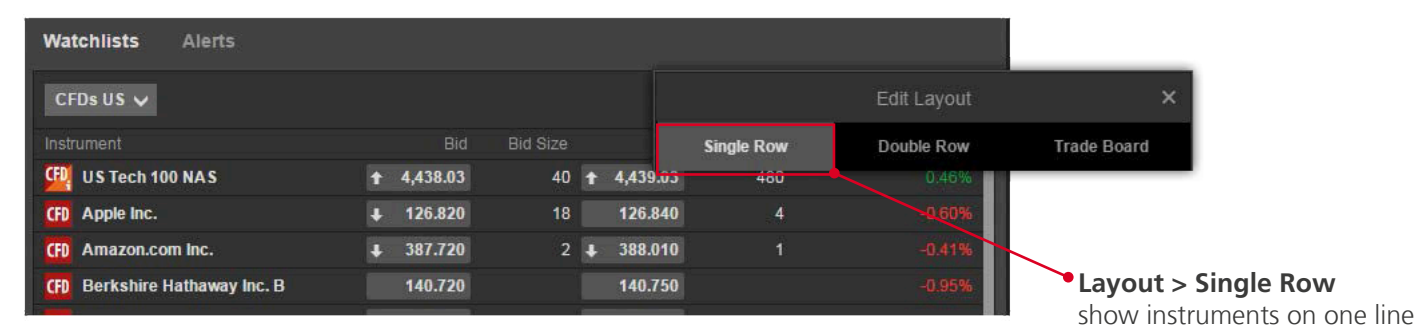

#### **• Double row list**

Double Row allows more information to be displayed for instruments in a limited screen area.

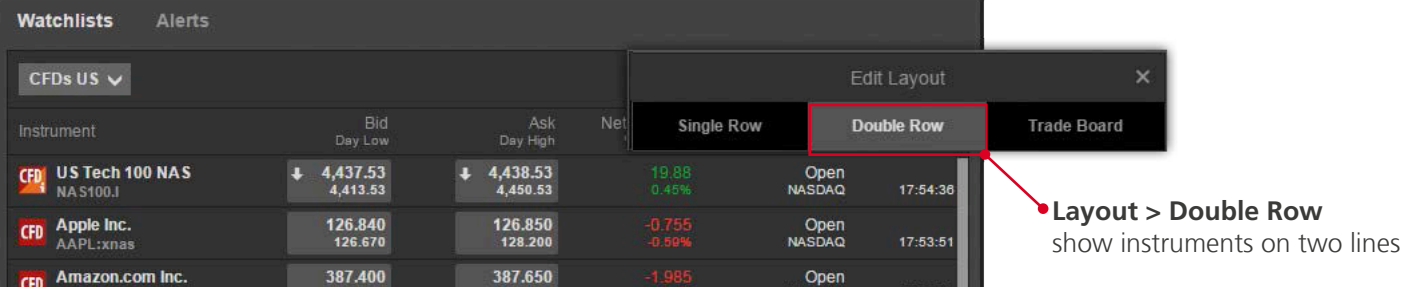

#### **• Trade Board**

Tile mode allows you to trade instruments quickly.

#### PLACING TRADES AND ORDERS

## **The Trade Ticket allows you to place trades and orders for a selected instrument and to reaches your target price.**

Trade instruments from the Watchlist by clicking the button on the price field.

You can also open the Trade Ticket by searching and selecting instruments to open them in the Overview and clicking the Trade button in the header bar.

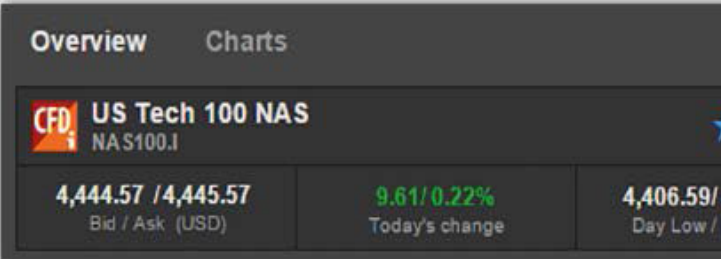

**Trade selected instrument from Overview panel** Select an instrument from: Search, Watchlist, Positions or Orders and click Trade.

#### **Selecting Columns**

When in Edit, click LAYOUT to change the columns shown in the Watchlist:

The Columns shown, shows the columns currently included in the Watchlist. The highlighted columns are the columns currently visible in the width the Watchlist has available. To add a column to the Columns Shown, drag it into the required position in the list.

### **The Watchlist is where you monitor instruments you are interested in.**

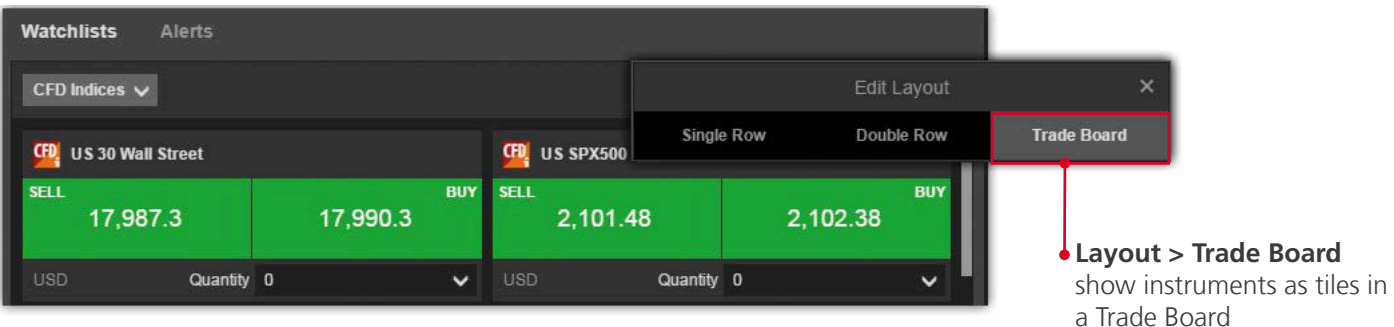

#### THE WATCHLIST THE WATCHLIST

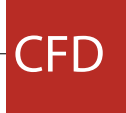

#### PLACING TRADES AND ORDERS

To add related orders to your order or trade, click the Add related orders link:

If the buttons are green, the price shown if the price you will be filled at. Green prices are only available when the market is open for.

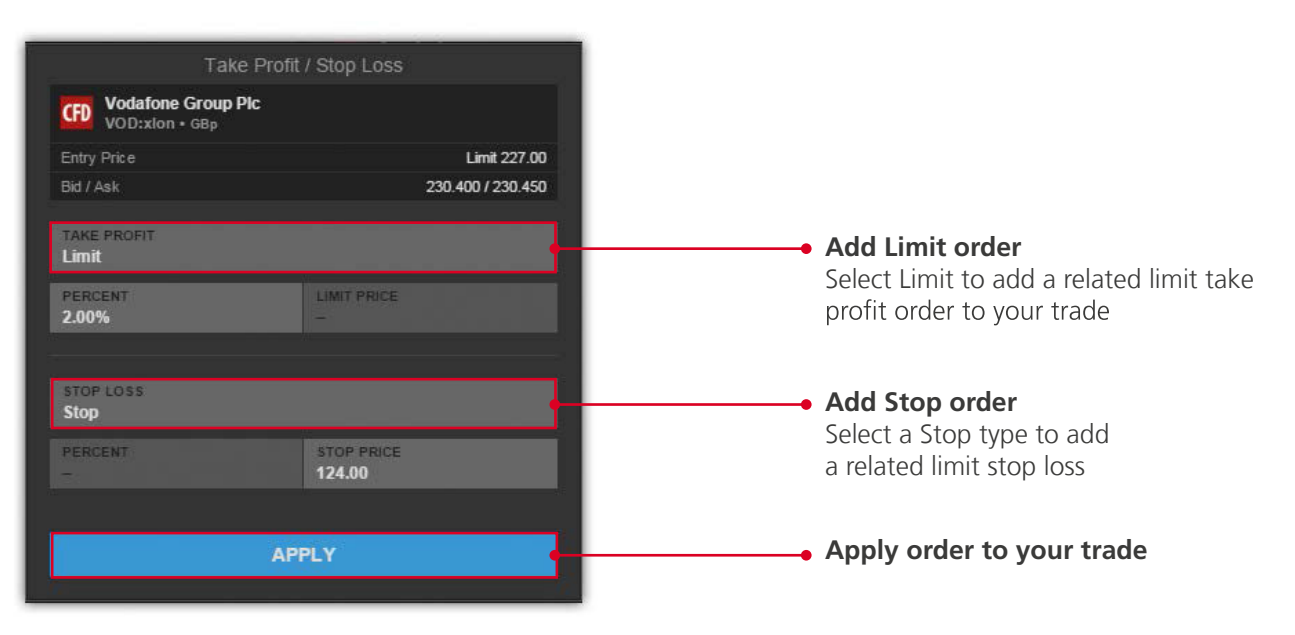

#### **Trade and order confirmations**

All trades and orders will be confirmed quickly after being placed.

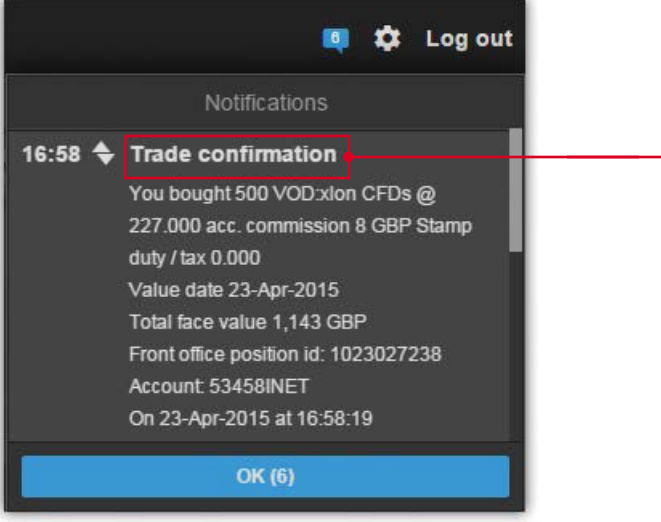

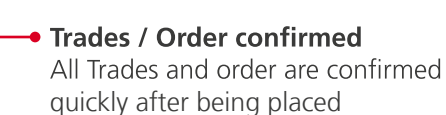

#### **Placing a Live Trade**

To Trade a CFD on live tradable prices, select Trade from the Trade/Order selector.

If the market is closed or live prices are not available, you can use market orders to place a trade at the best price available from the market.

#### **Placing a CFD Order**

To place a CFD trade order, select Trade from the Trade/Order selector.

#### PLACING TRADES AND ORDERS

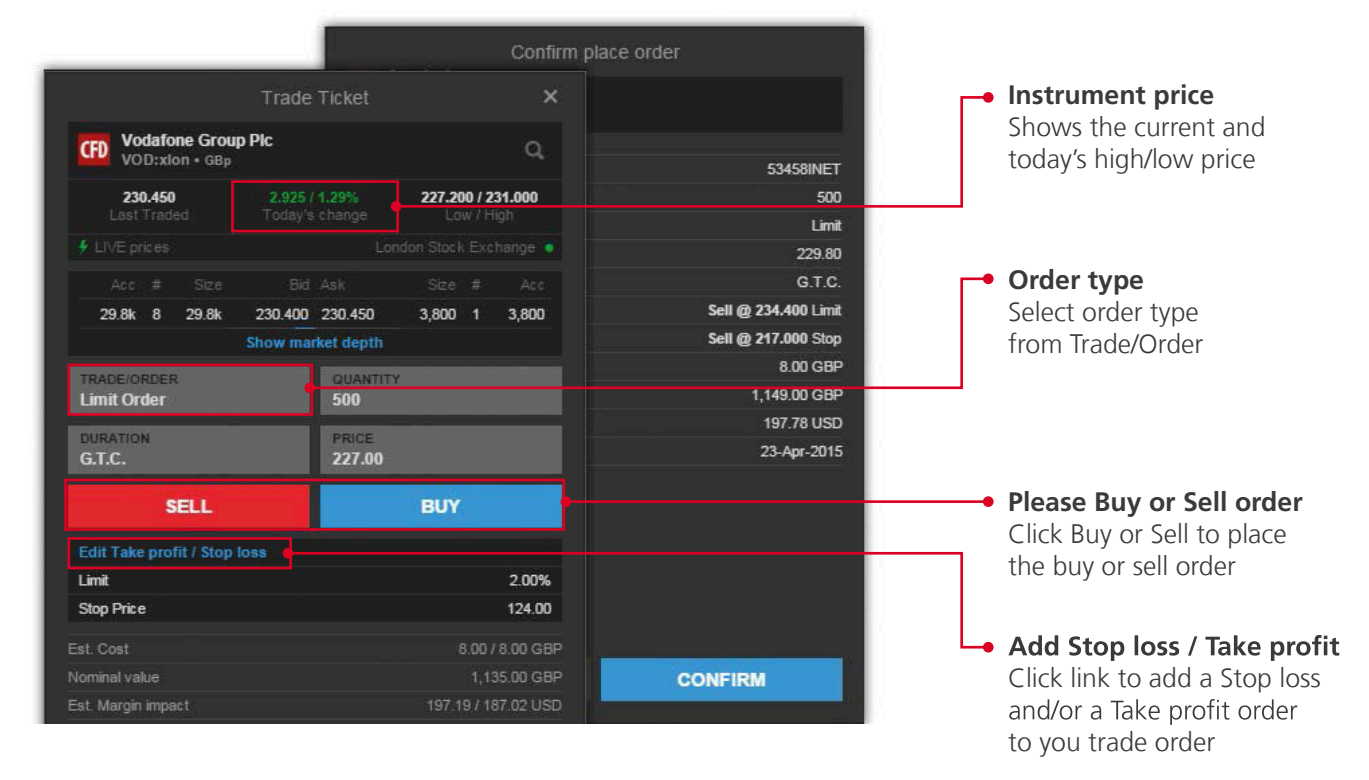

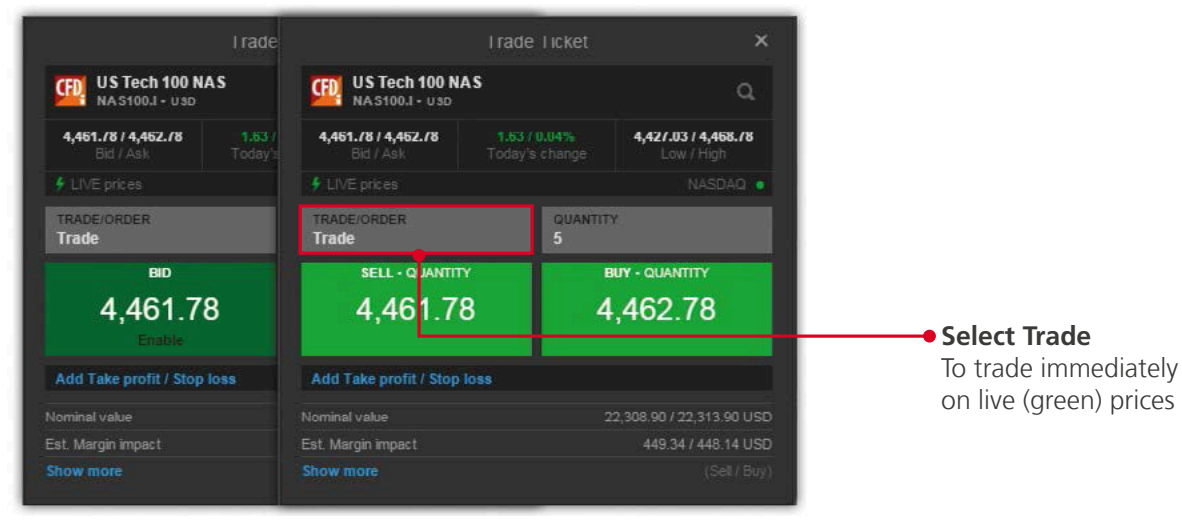

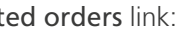

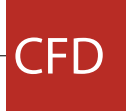

#### MANAGING TRADE POSITIONS NOTIFIED AND THE SERVICE OF MARKET OVERVIEW

**The Market Overview panel gives an overview of price information, charts and news for instruments selected from the:**

- 
- Watchlist
- Positions list
- Orders list

#### **The Market Overview shows:**

#### **The Position Management pane allows you to keep your open positions in focus and manage your trades.**

#### MANAGING OPEN ORDERS

#### **The Order Management pane allows you to monitor and manage your open trade orders.**

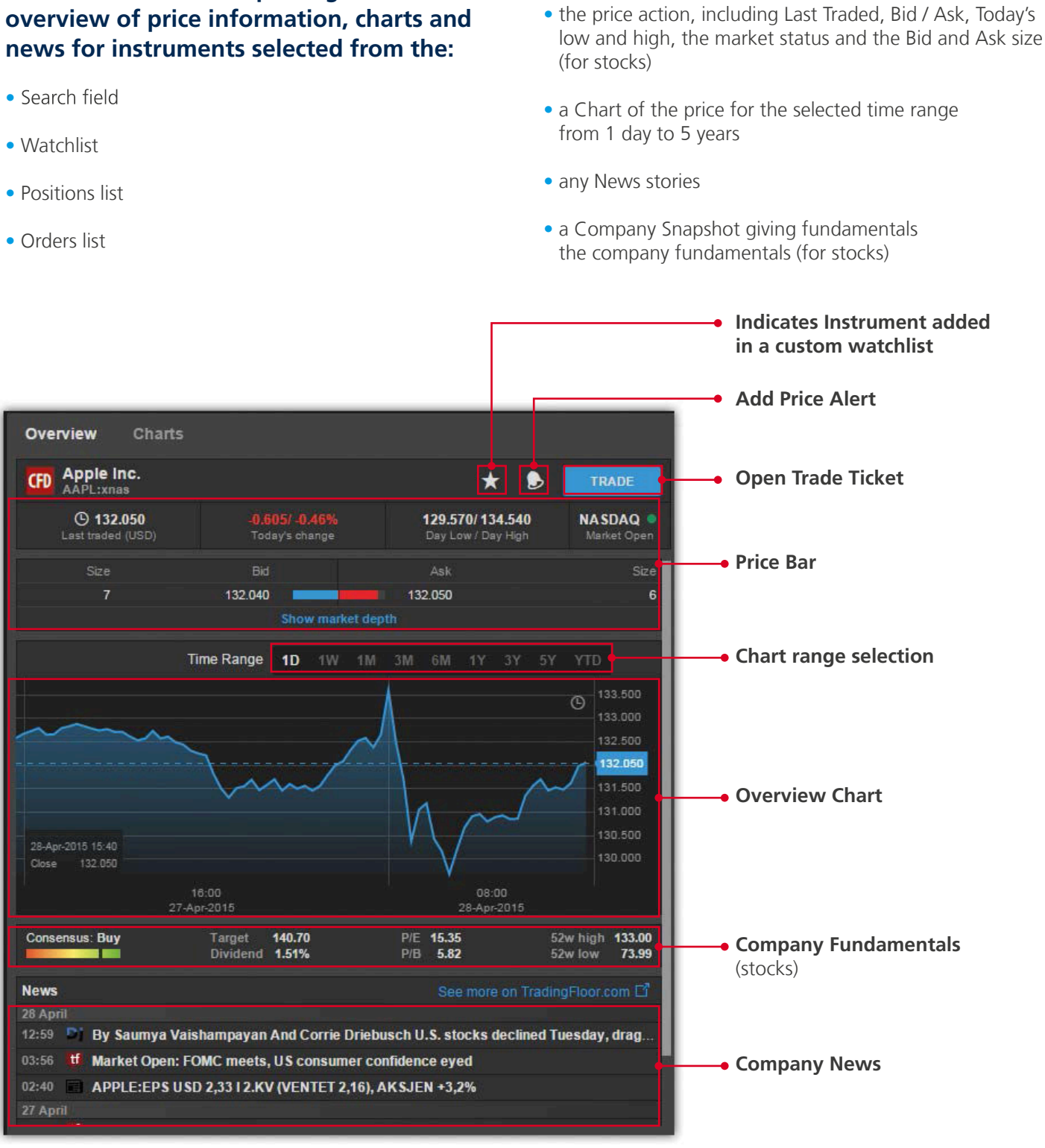

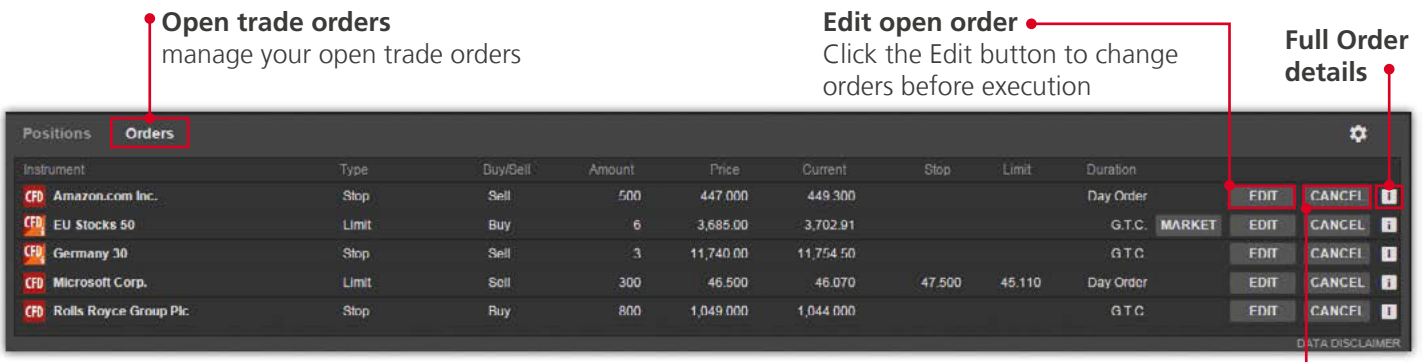

#### ACCOUNT TOOLBAR

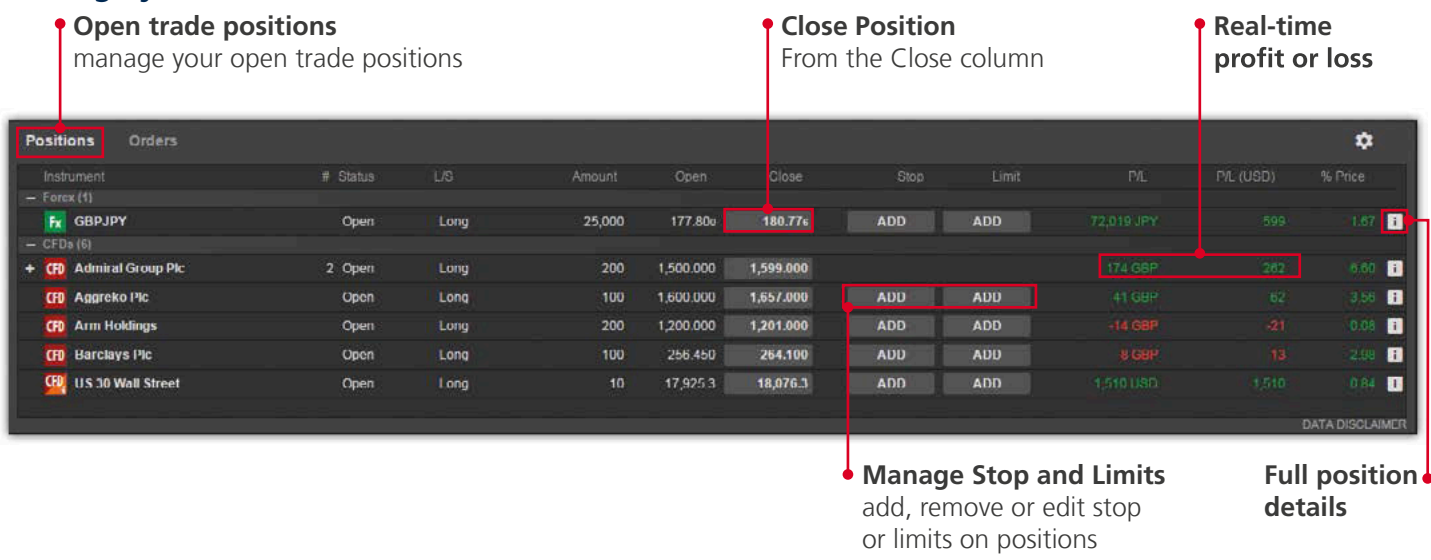

The Account Toolbar shows you your Account Balance available for making new cash trades your total Account Value and the Margin available for opening new Margin positions.

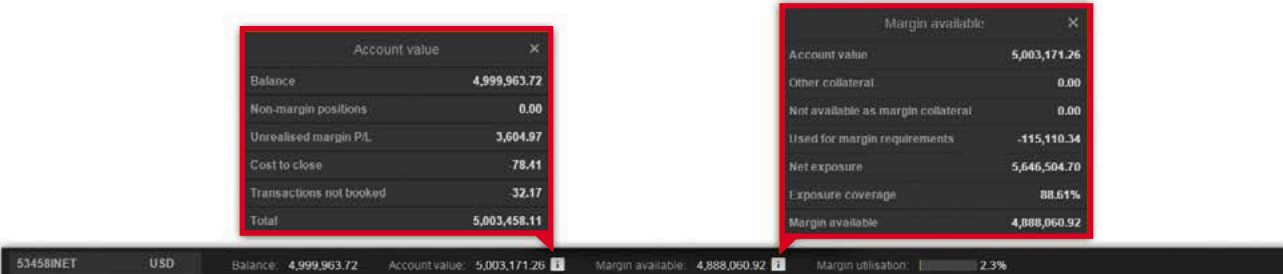

**Cancel order** Cancel orders before execution

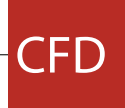

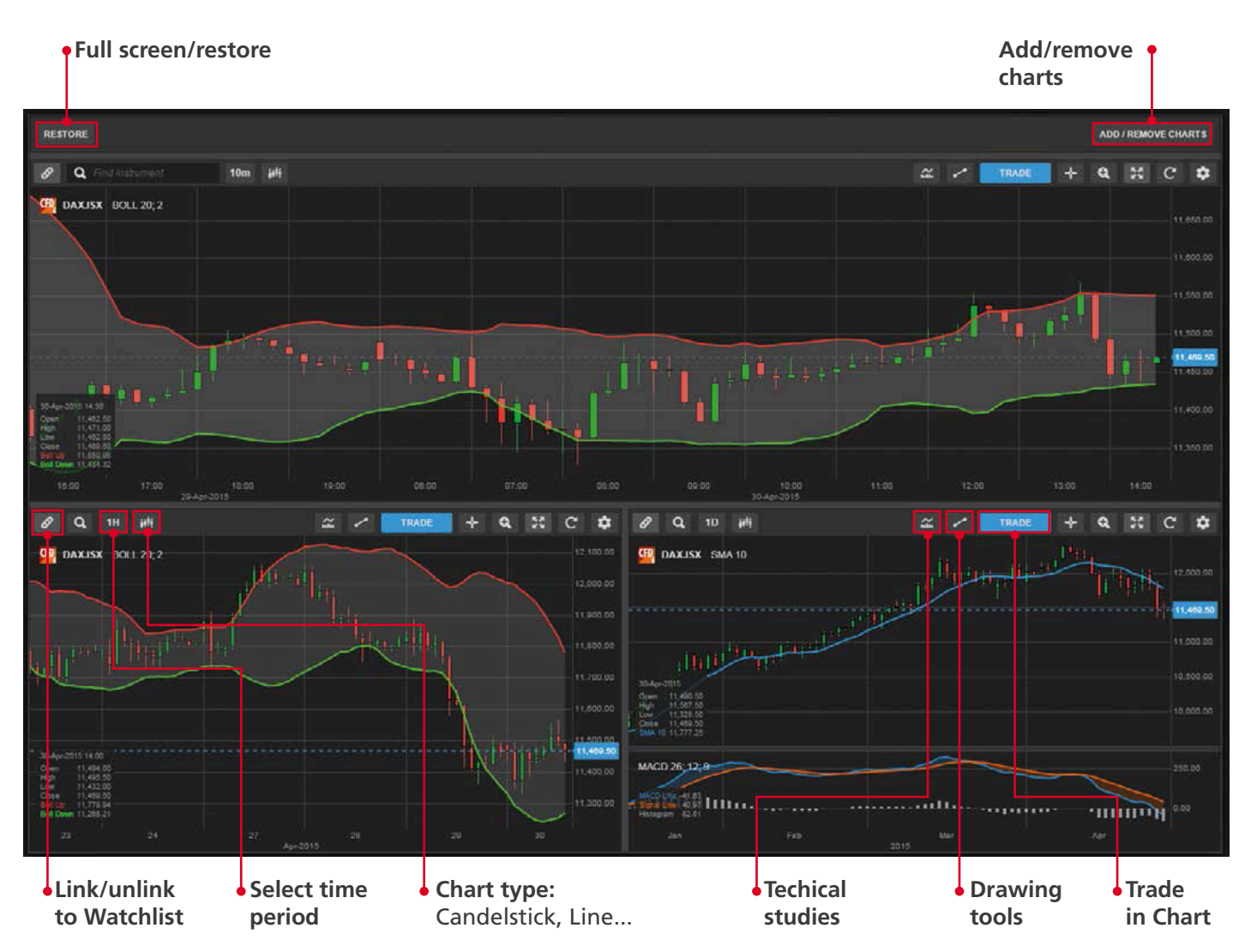

#### CHARTS ACCOUNT SERVICES

- Account overview
- Account Performance **\***
- Cash management transferring funds to and from your account **\***

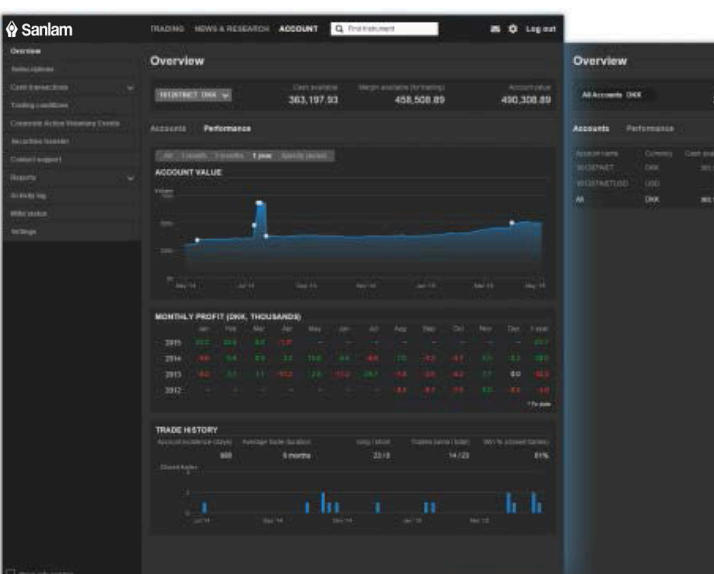

#### **The Chart allows you to have up to 4 charts for the selected instrument with different chart types, time periods and studies.**

#### **Account services are from the Account tab at the top of the platform and include:**

- Subscriptions management managing subscriptions to live exchange prices, news services and Equity Research **\***
- Instrument trading conditions
- Reports statements, Trades executed dividend payments, etc.**\***
- Activity Log

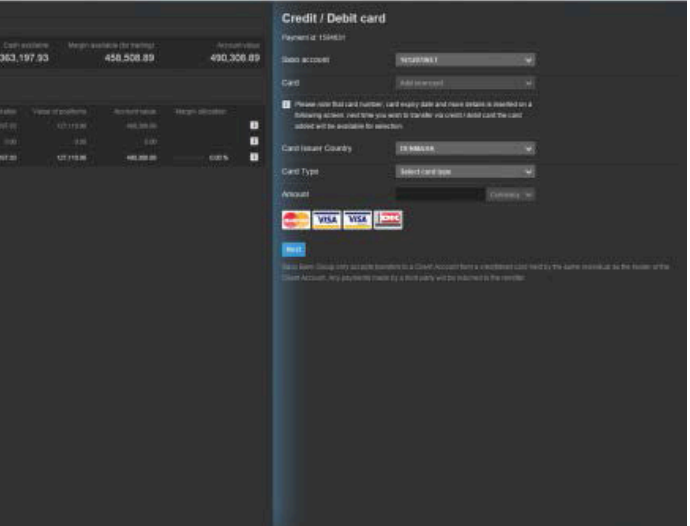

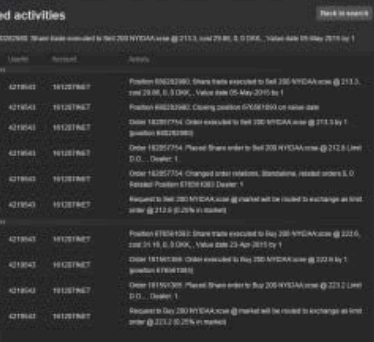

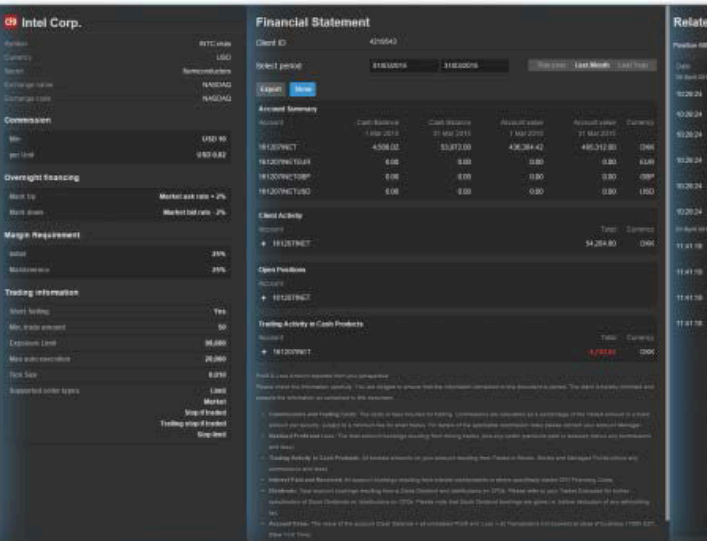

**\*** Feature available only for live account.

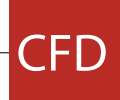

## iTradeGo on Tablets

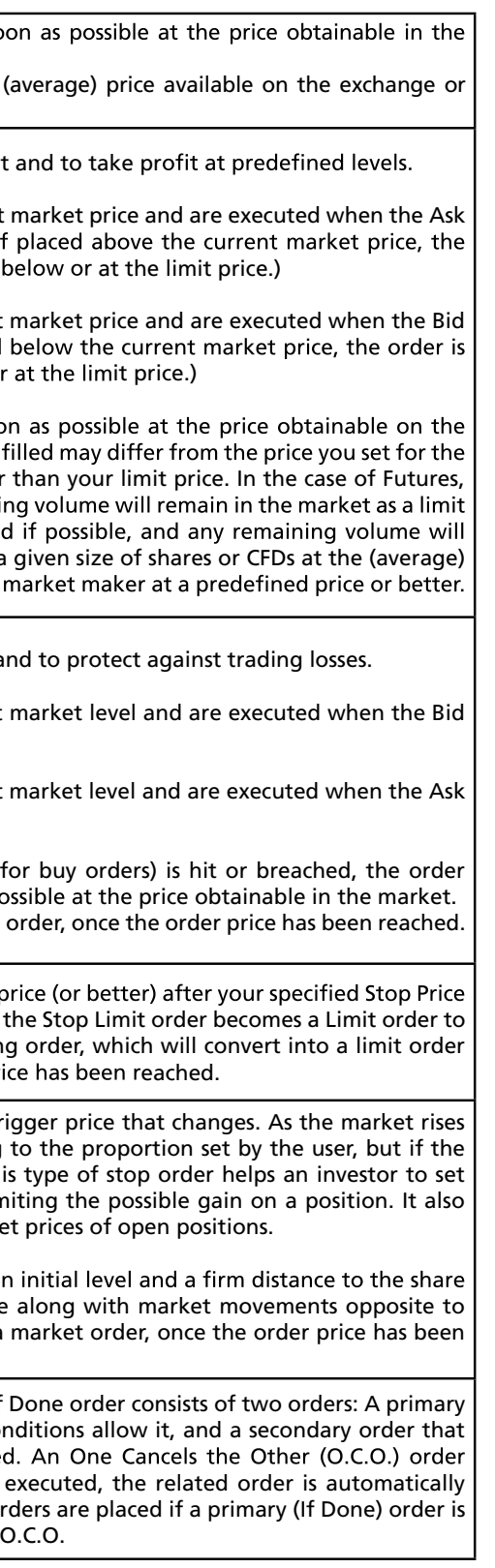

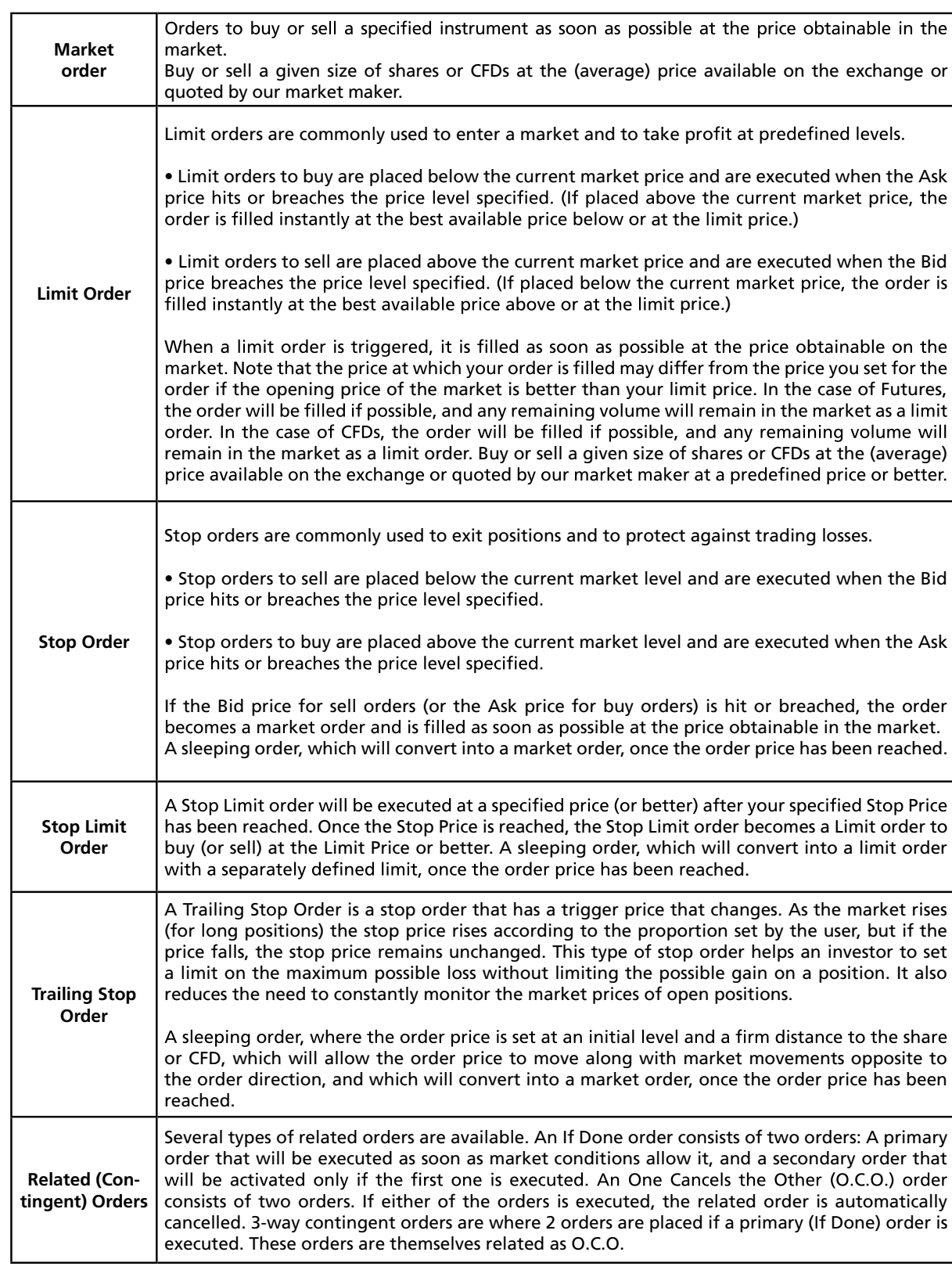

orientation for the chart

Ф.

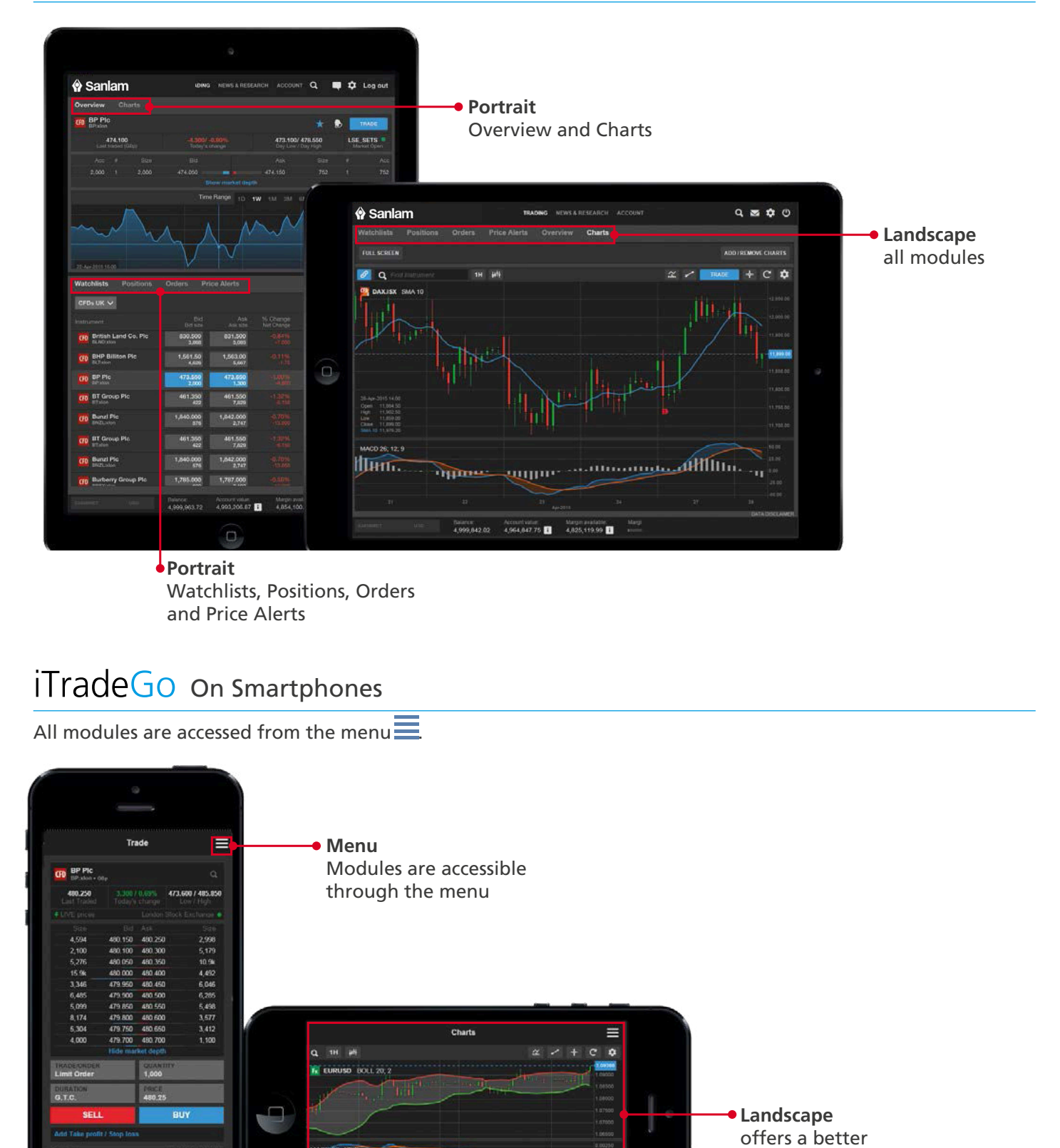

### **CFD ORDER TYPES**